## サービス管理責任者及び児童発達支援管理責任者研修 Google フォームによる事前課題の提出方法について

①「事前課題提出先:**Google** フォーム」クリックして開く。 ※フォーム入力はデータ添付が必要ですので PC から行ってください。

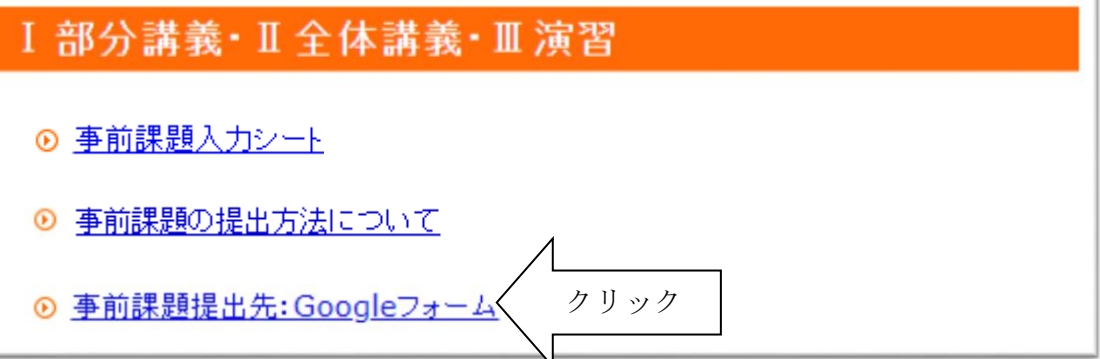

② 各質問に回答する。

※必須の質問にすべて入力しないと送信できません。

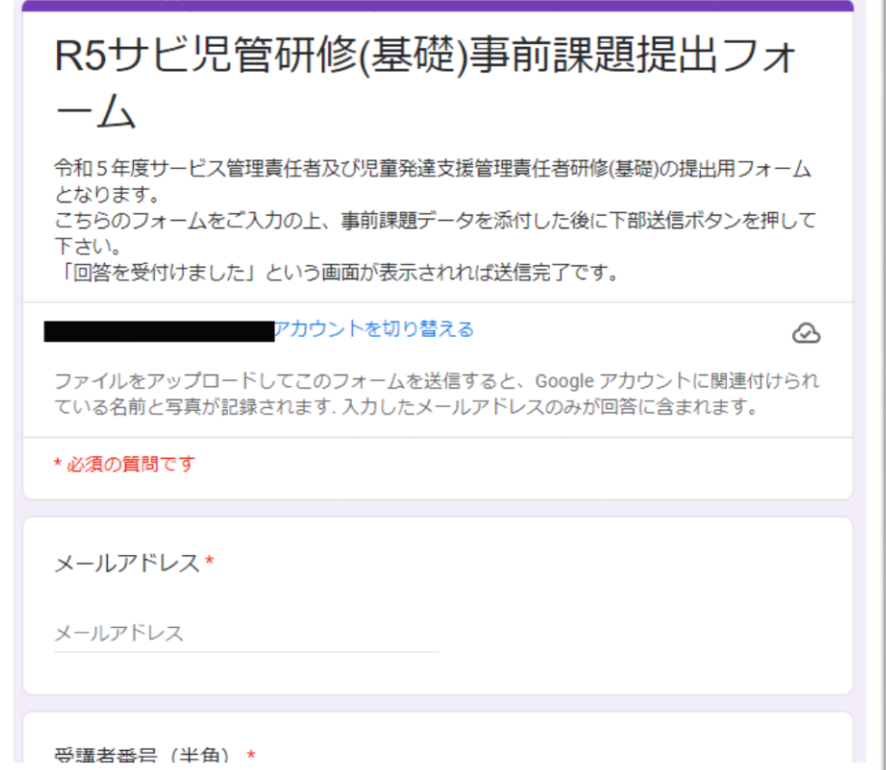

 ※Google フォームを開く際に、Google アカウントへのログインを要請されることがあります。 ログインするアカウントは、ご本人のアカウント以外でも、提出に際して問題ありません。

## ③フォーム下部の【ファイルを追加】から事前課題データを添付し、送信する。

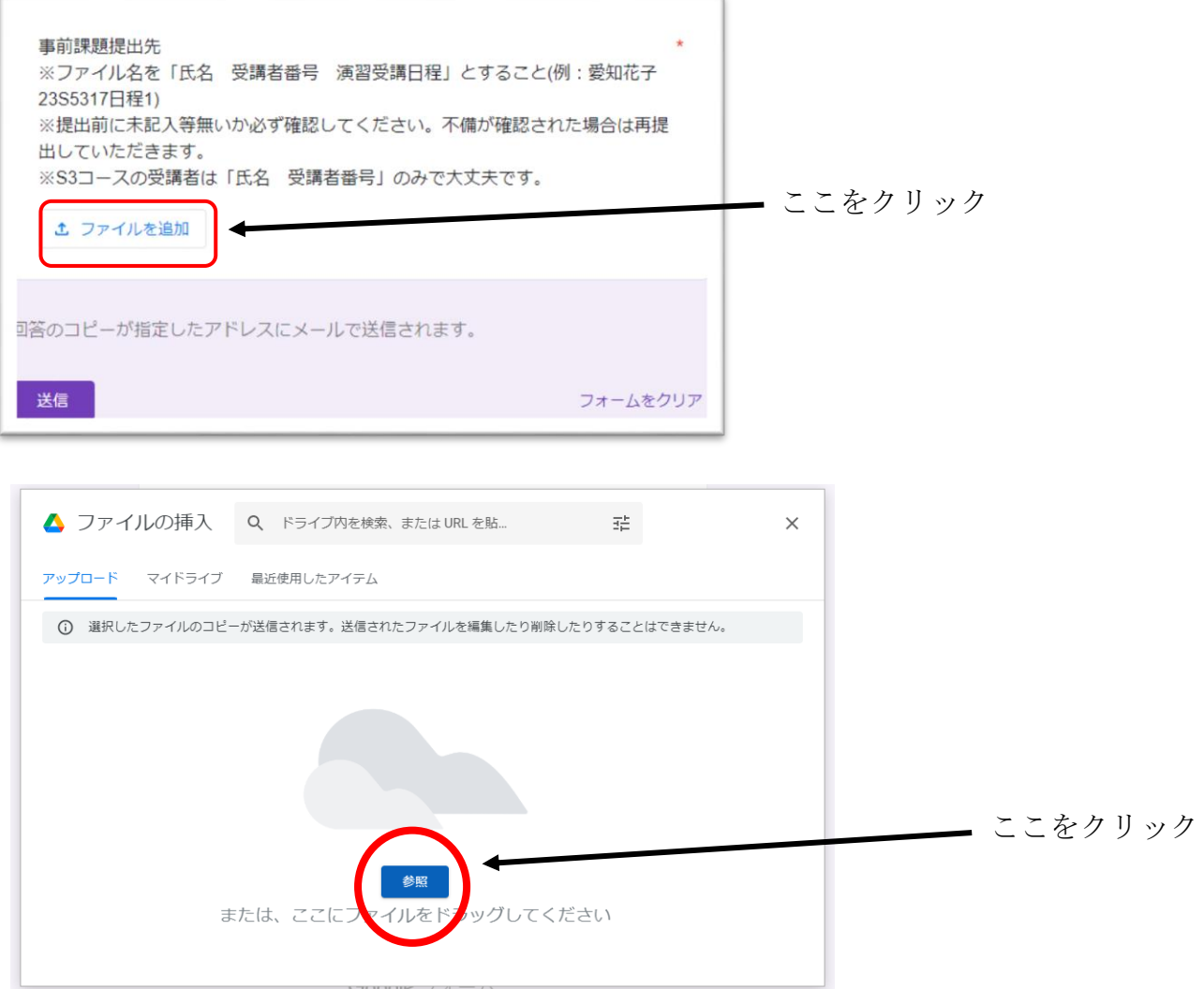

保存していた「事前課題入力シート」を選択。

(ファイル名を「氏名 受講者番号 演習受講日日程」に変更しておく)

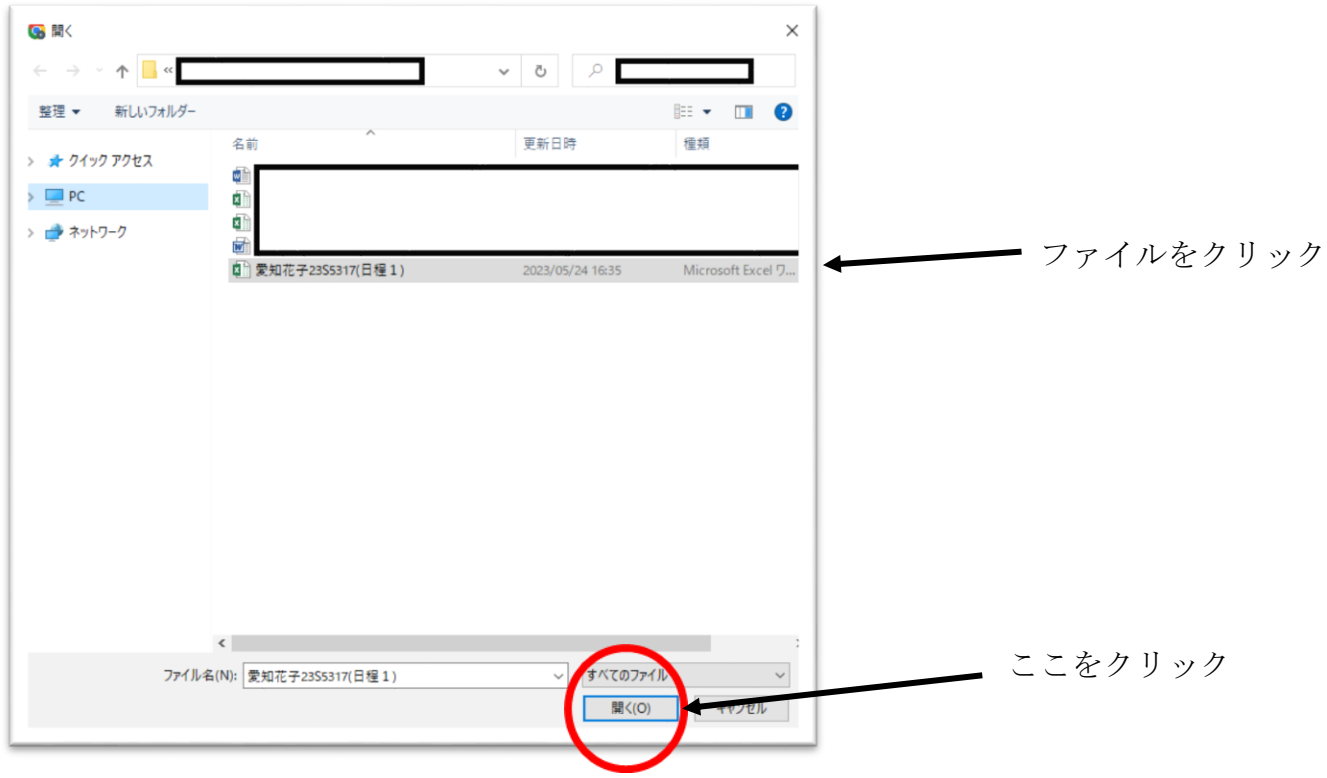

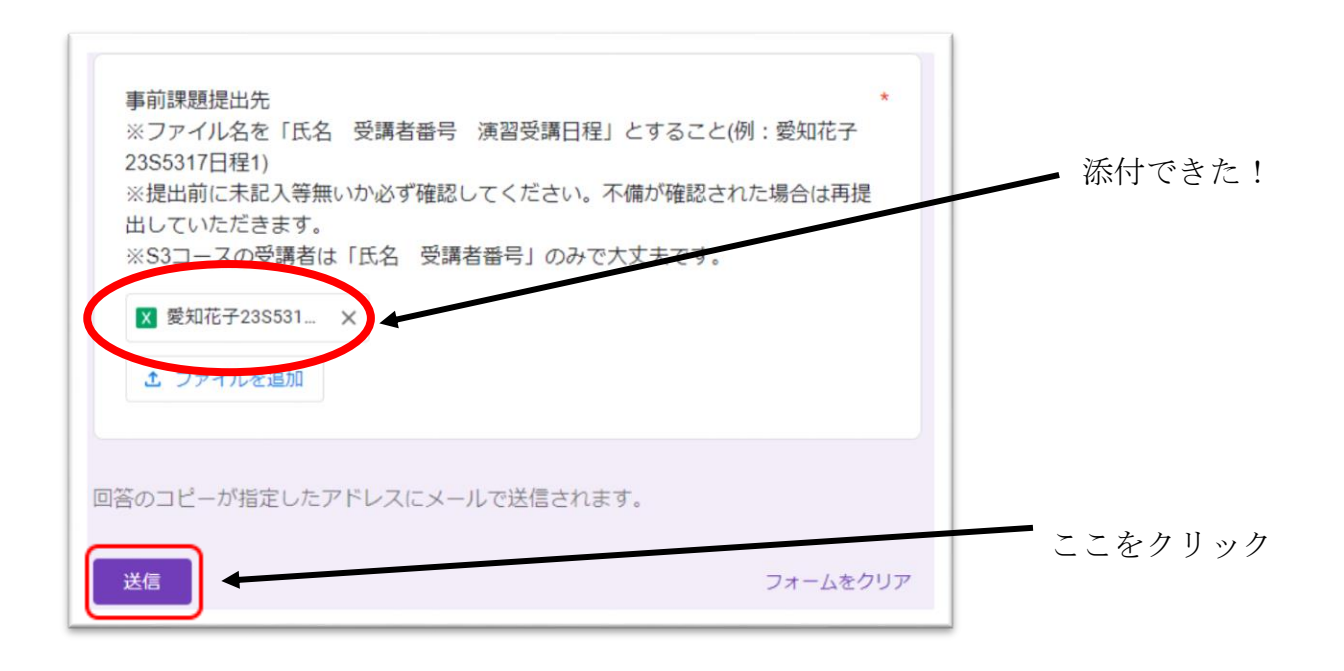

送信ボタン押した後に、↓の 画面が出る事があります。

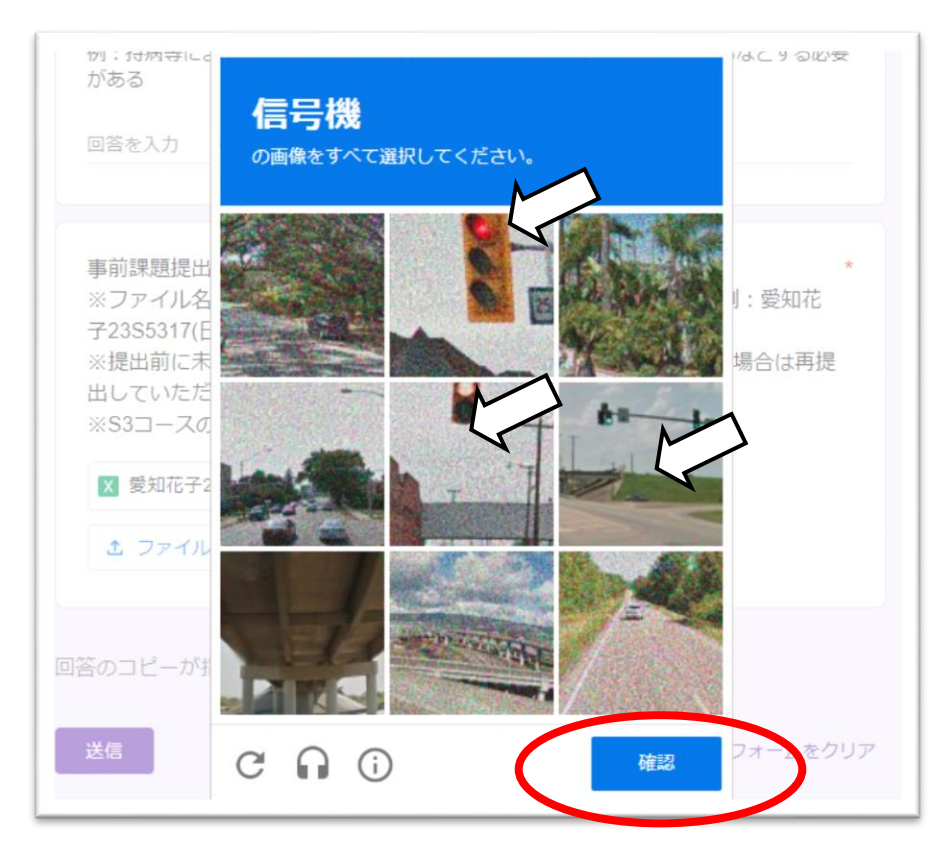

指示に従い、指定された物(画像は信号機 )の画像をすべてクリックして確認を押すと、送信できます。 例:信号機の見えている画像をすべて選択しないと、何度も要請されます。 送信後、事前課題提出受付しましたというメッセージが表 示されれば完了です。